# **E-Mail ALSPO E/09**

#### **Subj: SPO PROCEDURES FOR HR SELF VALIDATION IPDR DOCUMENTS**

- **Ref: (a) [E-Mail ALSPO C/09; SPO Procedures for HR Data Self Validation Corrections and](http://www.uscg.mil/ppc/alspo/2009/HRDataValidationSPOProcedures.pdf)  [Verifications](http://www.uscg.mil/ppc/alspo/2009/HRDataValidationSPOProcedures.pdf)**
	- **(b) [E-Mail ALSPO B/09; Self Validation Data Corrections and Post-9/11 BI Bill](http://www.uscg.mil/ppc/alspo/2009/HRDataSelfValidationALSPOb09.pdf)  [Customer Care Tickets](http://www.uscg.mil/ppc/alspo/2009/HRDataSelfValidationALSPOb09.pdf)**

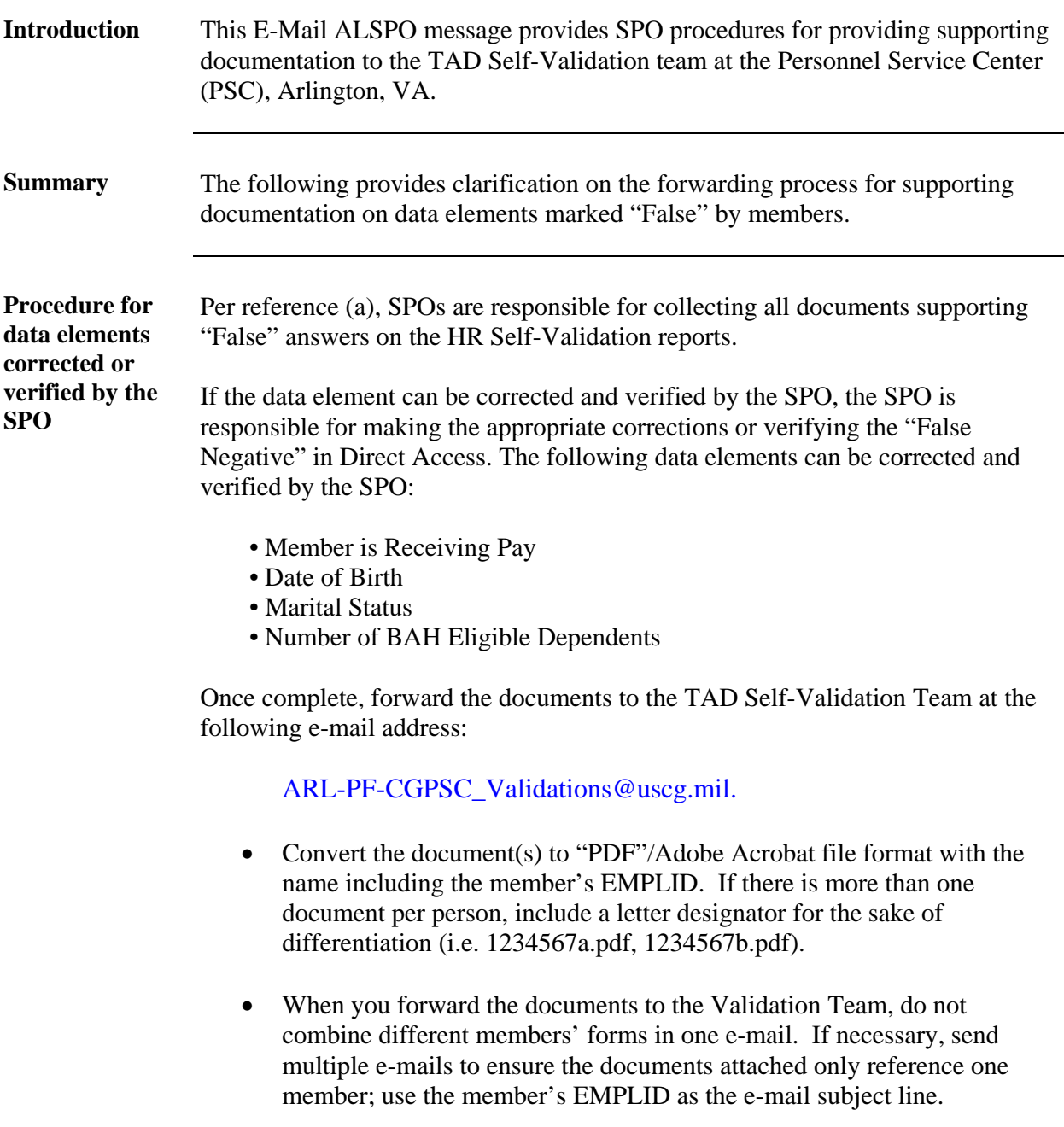

# **E-Mail ALSPO E/09**

### **Subj: SPO PROCEDURES FOR HR SELF VALIDATION IPDR DOCUMENTS**

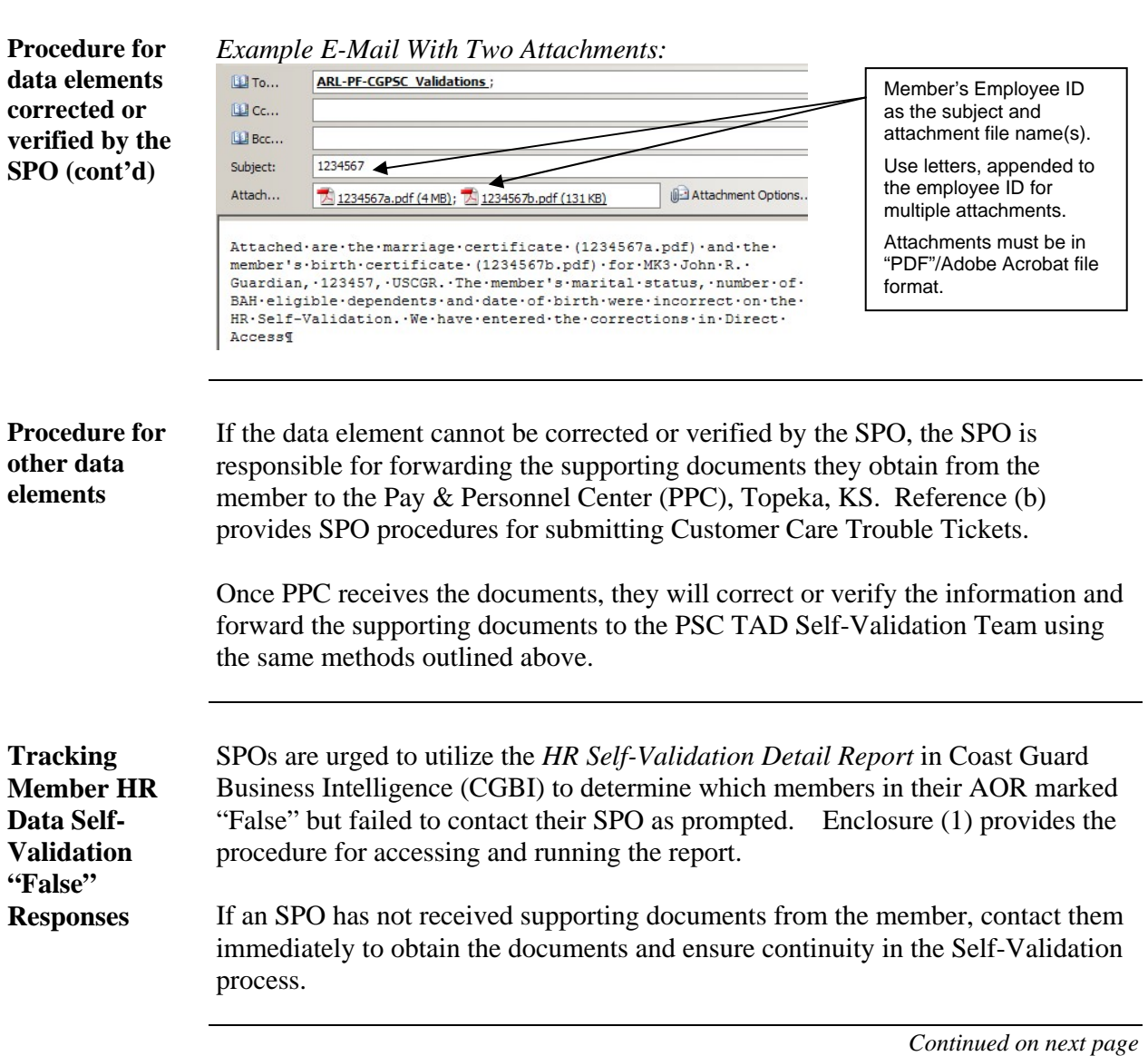

## **E-Mail ALSPO E/09**

#### **Subj: SPO PROCEDURES FOR HR SELF VALIDATION IPDR DOCUMENTS**

**Questions** Questions regarding HR Data Self-Validation tracking and documentation may be directed to ENS Keri Dann at: (202) 493-1962 or via e-mail to: [Keri.A.Dann@uscg.mil.](mailto:Keri.A.Dann@uscg.mil) Other questions may be directed to PPC Customer Care at:  $\bullet$  (866) 772-8724/(785) 339-2200  $\oplus$  <http://cgweb.ppc.uscg.mil/ccb/> (Online Trouble Ticket)<br>
PPC-DG-CustomerCare@uscg.mil (E-Mail) [PPC-DG-CustomerCare@uscg.mil](mailto:CustomerCare.psc@uscg.mil?subject=Add%20Documentation%20to%20ticket) (E-Mail) **Released by** Internet release authorized.

> /s/ M. P. SULLIVAN Acting

Encl: (1) Procedure for CGBI HR Self-Validation Detail Report

# **HR Self-Validation Detail Report now Available in CGBI**

The HR Self-Validation Detail Report includes the following:

- Status for each of the 12 validation fields for each employee.
- List of members who have yet to complete the validation process.
- List of members who have data issues.

The report is refreshed daily.

### **Follow these steps to run the report.**

- 1. Logon to CGBI at <http://cgbi.osc.uscg.mil/>
- 2. Enter "HR Validation" (without quotes) in the search field located in the top, right-hand, corner of the page and click the Search button (Note: You may also be able to locate the report in "All Cubes and Reports" listing. However, the search feature is easy to use and provides reliable, accurate, results).
- 3. Select the "launch report" link in the "HR Validation detail report" row of the search results  $(2<sup>nd</sup>$  result in the screen shot below)

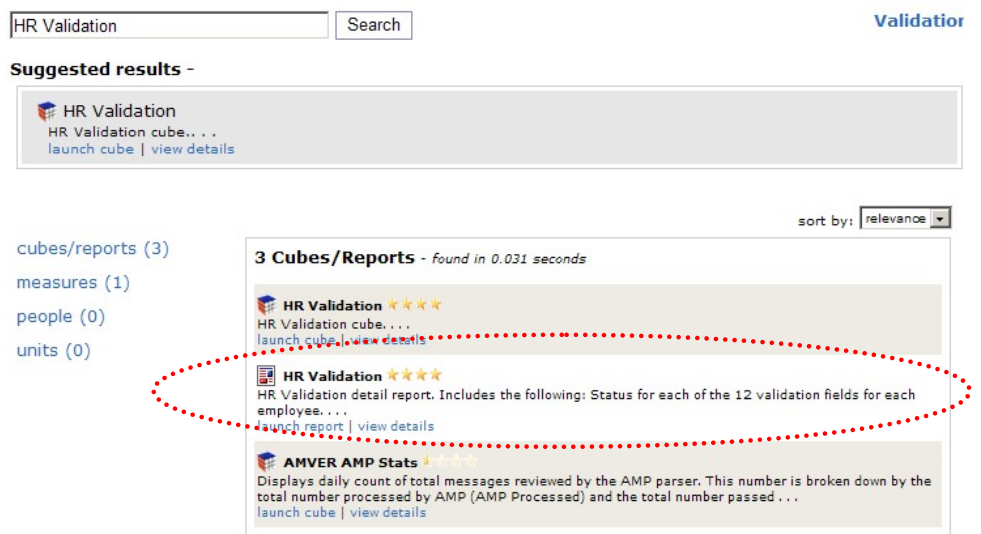

4. Select a unit/department to report on and click the Finish button. Note: CGBI defaults to the user's sub-department ID, in most cases you'll want to go up to the unit level for the report. You can also search by unit name or department ID number.

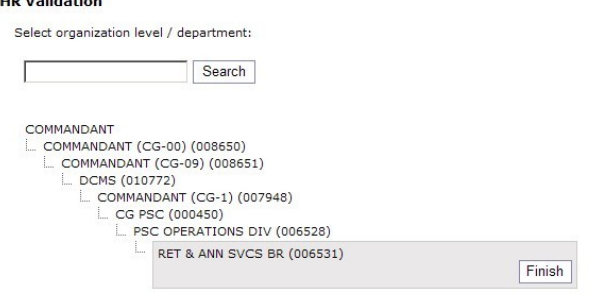

5. Select the output file format for the report and click the Run Report button. "Excel" (spreadsheet) is the recommend format and the remainder of this procedure is based on the Excel output.

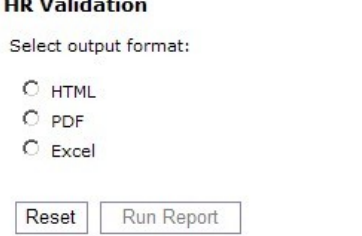

NOTE: Hyperlinks Are Inactive After Saving Report

6. The report will open in a new window. The spreadsheet has three "tabs", which you can access by clicking on the tab title at the bottom of the screen.

Note: The report does include member names and employee ID's, these fields have been hidden in the following screen shots.

(1) Tab 1, HR Validation Details-1: Provides a listing of all personnel [in the department ID selected] and the status for the HR Self-Validation fields.

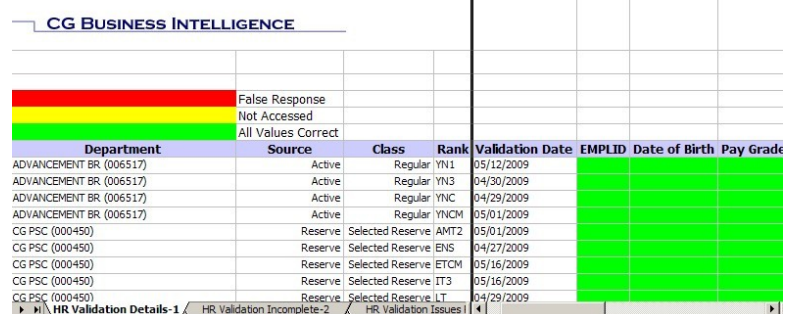

(2) Tab 2, HR Validation Incomplete-2: Provides a listing of personnel who have not completed the HR Self-Validation.

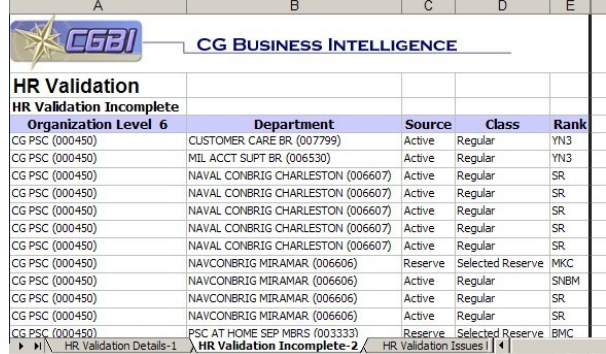

(3) Tab 3, HR Validation Issues Reported-3: Provides a listing of personnel who responded "False" to one or more of the HR Self-Validation elements and lists, in the "Issues Reported" column, the element(s) the member marked as false.

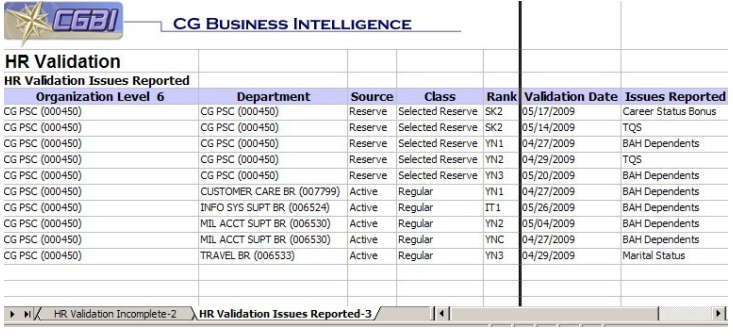